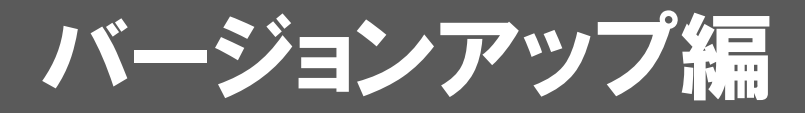

お使いのGLOOBE V-styleをVer.3にバージョンアップする方法に ついて解説します。

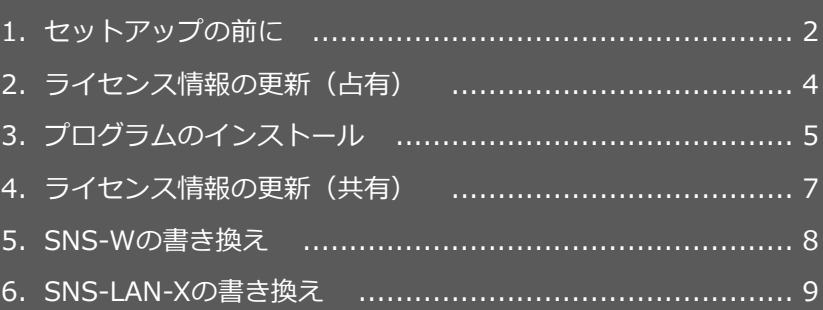

```
1.セットアップの前に
```
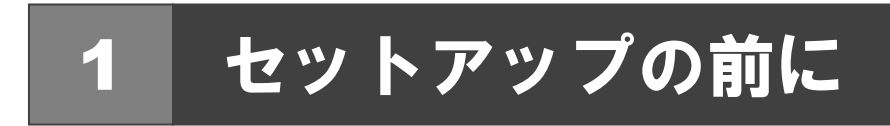

## プロテクトタイプの確認

お使いのプロテクトタイプを確認します。

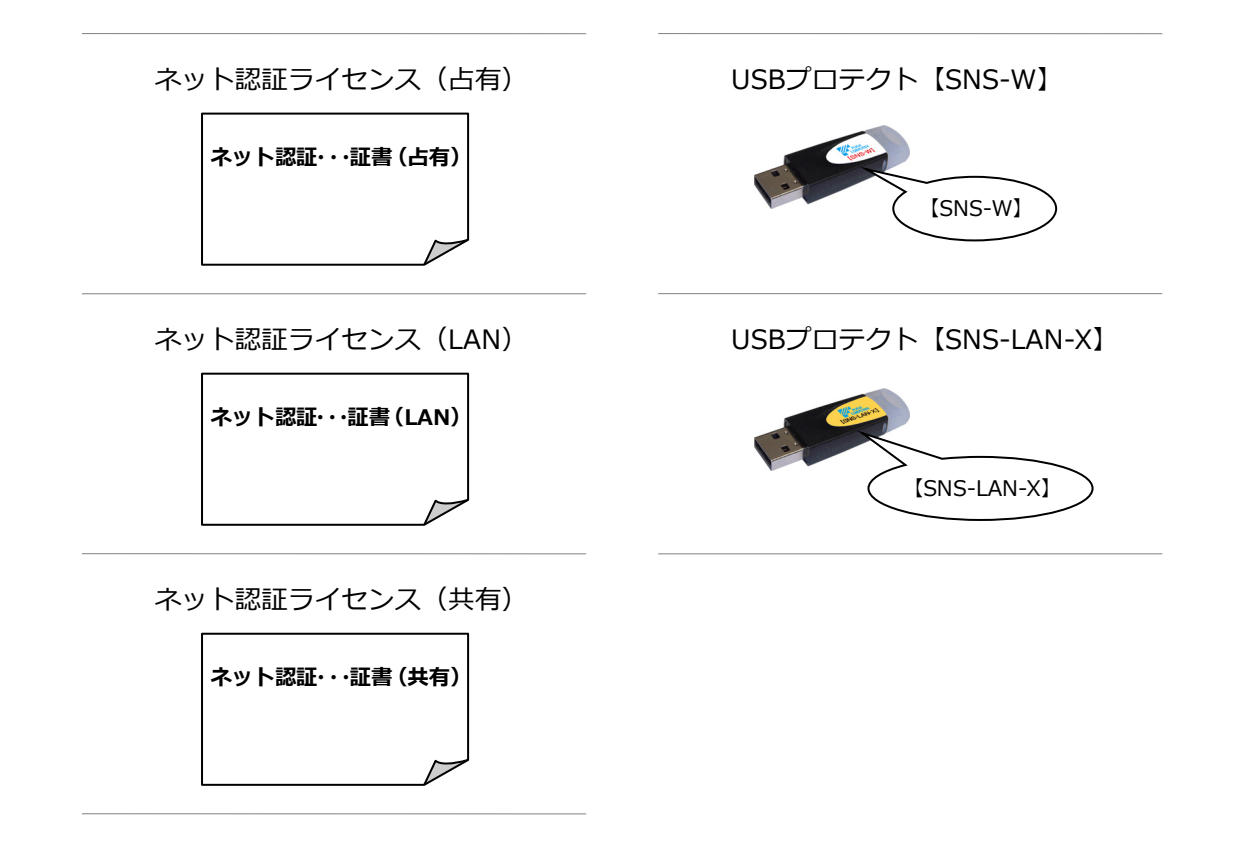

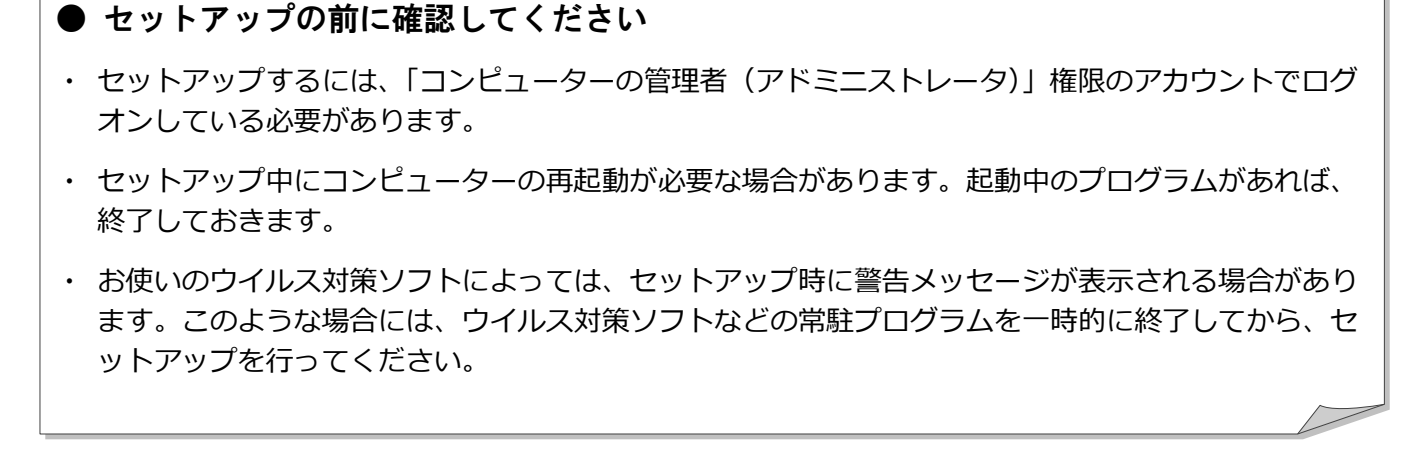

GLOOBE V-style のバージョンアップは、プロテクトのタイプに応じて以下のような流れになります。

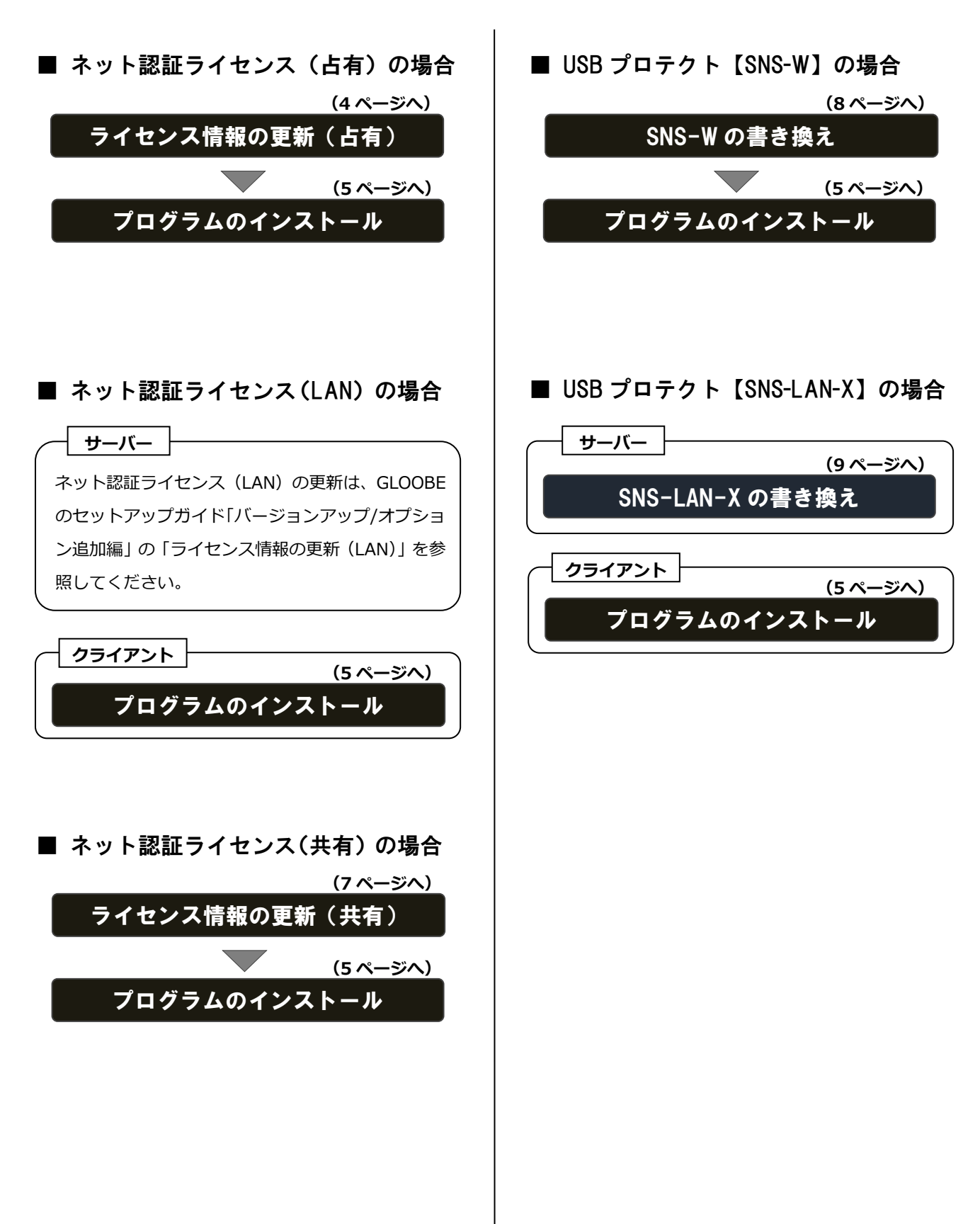

2. ライセンス情報の更新 (占有)

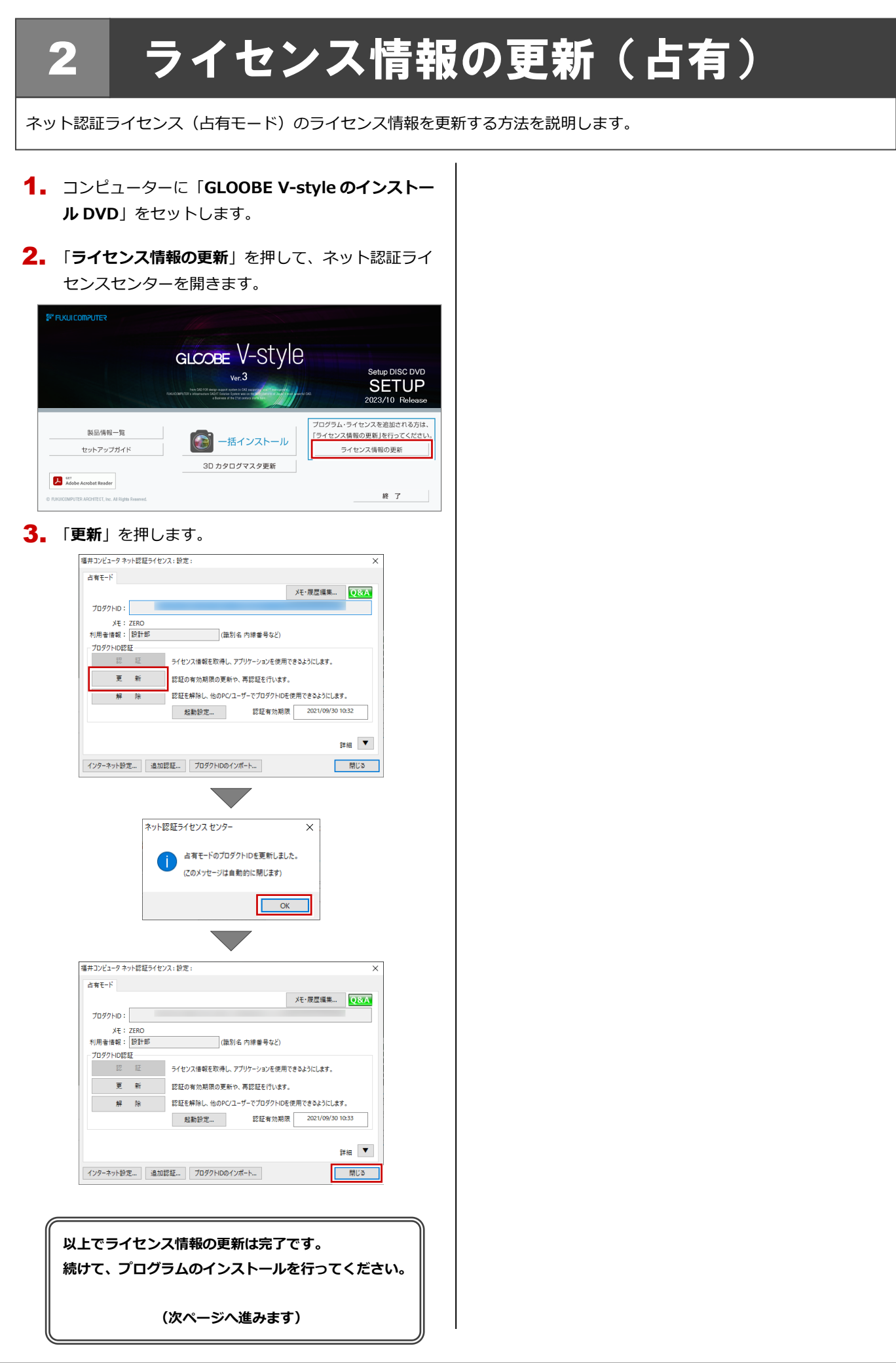

## 3 プログラムのインストール

お使いのコンピューターにインストールされている GLOOBE V-style と関連するプログラムを、Ver.3 にバージョンアップ または最新版に更新します。

- コンピューターに「**GLOOBE V-style のインストー** 1. **ル DVD**」をセットします。
- 2. 「**一括インストール**」を押します。

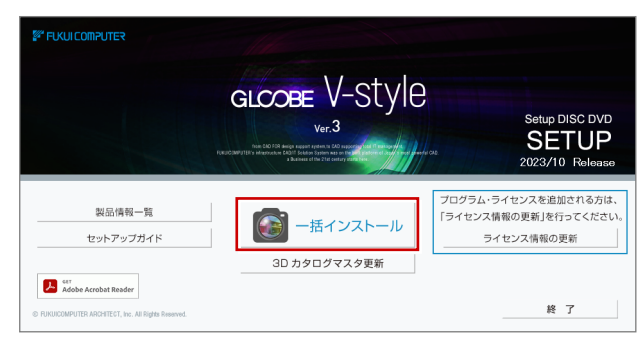

- ※ 上記画面が表示されない場合は、DVD 内の **「Install.exe**」を実行してください。
- ※ お使いのコンピューターが必要な動作環境を満たして いない場合は、ここでセットアップが継続できないこ とをお知らせする画面が表示されます。問題となって いるシステム環境を改善してから、再度セットアップ を実行してください。
- 3. 「**セットアップ開始**」を押します。

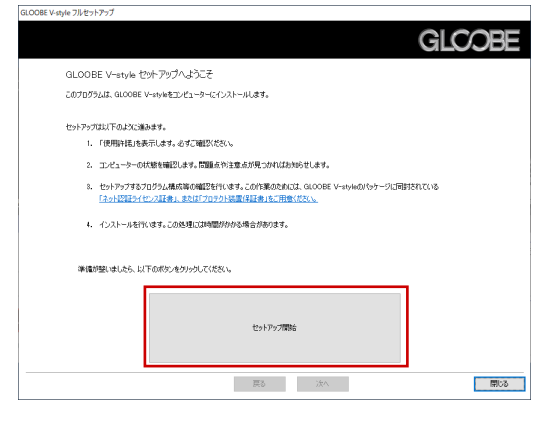

ソフトウェア使用許諾契約書および V-style の使用 4. 許諾契約書を確認の上、「**同意します**」にチェックを 付けて「**承諾**」を押します。

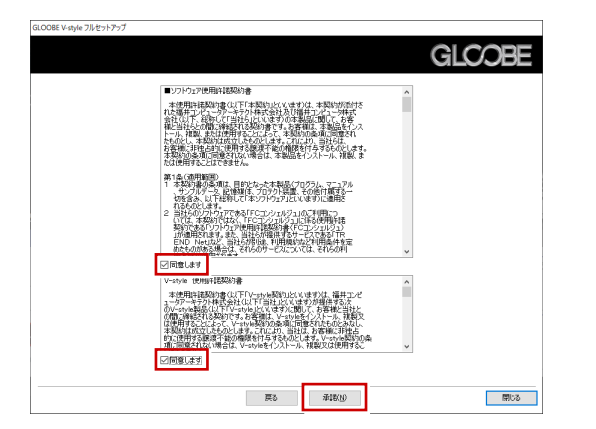

使用期限付き製品利用規約が出ます。確認の上、「**同** 5. **意します**」にチェックを付けて「**承諾**」を押します。

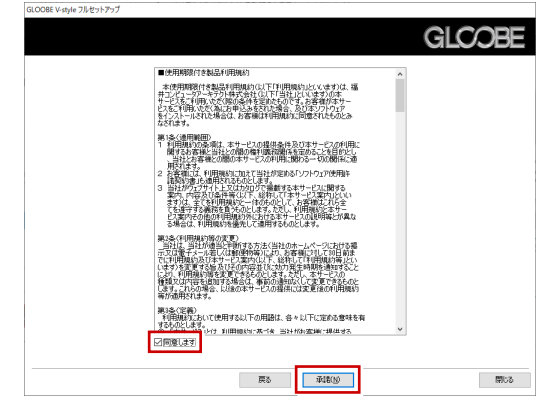

6. プロテクトのタイプを選択して、「**次へ**」を押します。

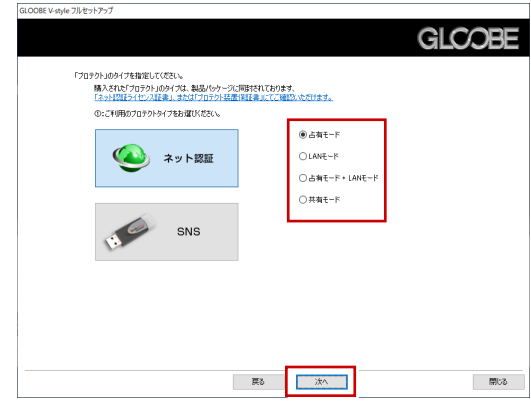

※ LAN モードを使用する場合は、「**LAN モード**」を選択 して「**サーバー名**」にネット認証 LAN サーバーをイン ストールしたコンピューター名を入力します。

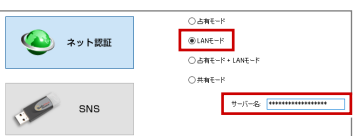

設定により「ポート番号」が表示される場合がありま す

※ USB プロテクト【SNS-W】を使用する場合は、「**SNS**」 を押して「**USB ローカル**」を選択します。

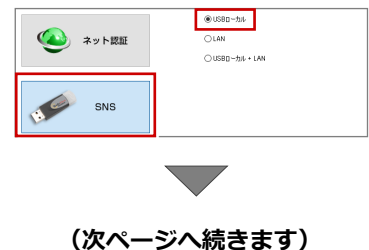

## 3.プログラムのインストール

※ USB プロテクト【SNS-LAN-X】を使用する場合は、 「**SNS**」を押して「**LAN**」を選択します。「**サーバー名**」 に SNS-LAN-X サーバーをインストールしたコンピュ ーター名と設定した「**ポート番号**」を入力します。

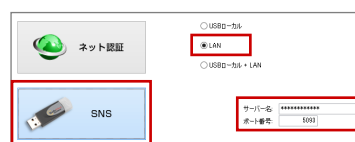

- 7. セットアップの構成を設定して「**次へ**」を押します。
	- **コンピューターの時計** 日時がずれていると、ライセンスを正しく認識できま せん。右側のボタンを押して、正確な日時を設定して ください。
	- **インストール先**

例えば D ドライブにインストールする場合は、パスを **「D:¥FcApp」に変更します。** 

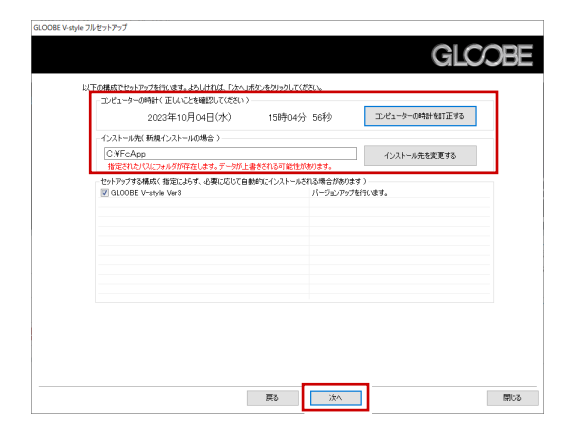

8. 内容を確認して「**セットアップ開始**」を押します。

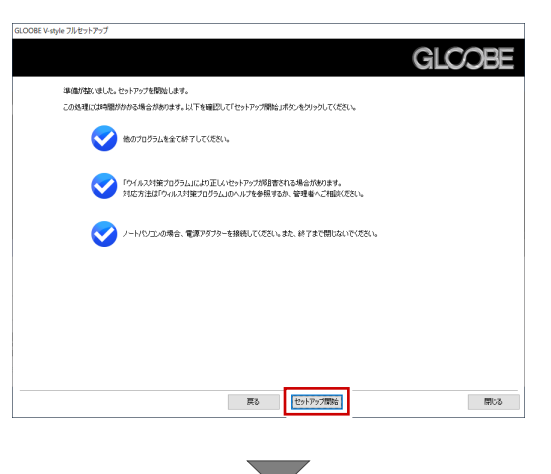

プログラムのインストール処理が開始されます。 インストールするプログラムや動作環境によっては、 時間がかかる場合があります。

9. 完了のメッセージが表示されたら「**閉じる**」を押して、 画面を閉じます。

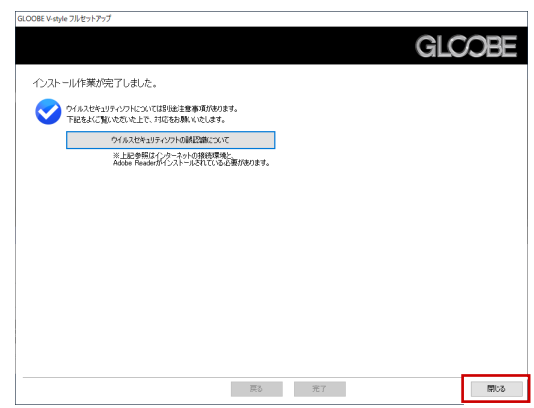

※ インストール終了後、以下のメッセージが表示され たら「**はい**」を押して、Windows を再起動します。

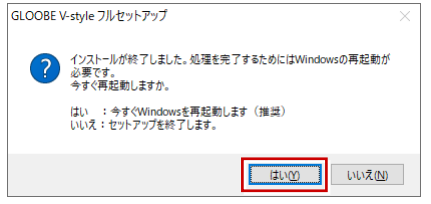

**以上でプログラムのインストールは完了です。**

 $\overline{\mathbf{x}}$ 

メモ·履歴編集... Q&A

**STATISTICS** 

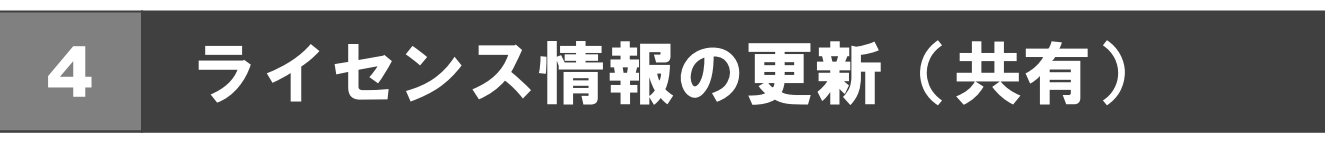

ネット認証ライセンス(共有モード)のライセンス情報を更新する方法を説明します。

- $\mathop{\hbox{\rm{1}}}_{\bullet}$  コンピュータに「GLOOBE V-style のインストール  $\begin{bmatrix} \mathop{\mathrm{4}}_{\bullet} & \texttt{\#}C \end{bmatrix}$ をのまま「認証」をクリックします。 DVD」をセットします。
- 2. 「ライセンス情報の更新」を押します。

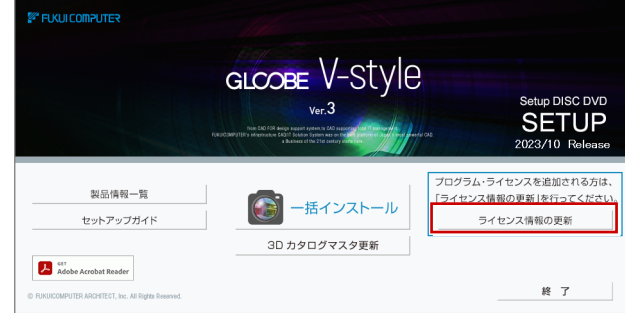

**3.** 「解除」をクリックして、プロダクト ID を解除します。

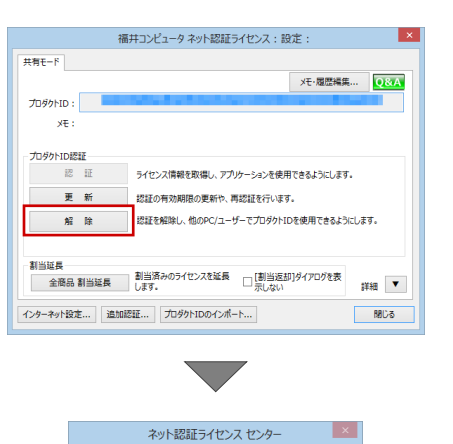

? カダクトID認証を解除した場合、このプロダクトIDで<br>まり当てされているプログラムの割当が解除されます。<br>プロダクトID認証の解除を実行しますか?

 $\begin{tabular}{|c|c|c|} \hline & $\sharp \cup (\underline{Y})$ & $\cup \cup \bar{\lambda}(\underline{N})$ \\ \hline \end{tabular}$ 

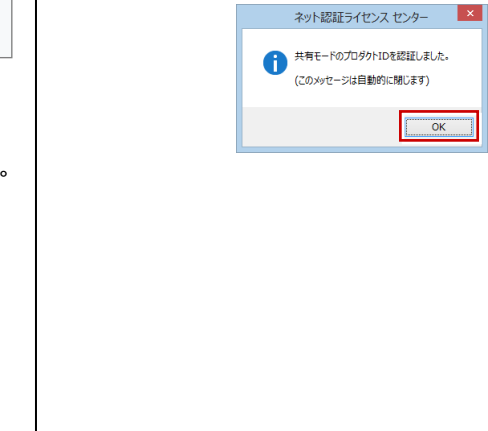

共有モード

 $\mathbf{x}$ 

※ 認証されていません 

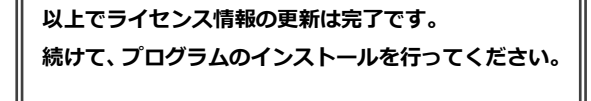

福井コンピュータ ネット認証ライセンス:設定:

■ - 認 証 → ライセンス情報を取得し、アプリケーションを使用できるようにします。 ー<br>- 更 新 - 認証の有効期限の更新や、再認証を行います。<br>- 解 除 - 認証を解除し、他のPC/ユーザーでプロダウトIDを使用できるようにします。

インターネット設定... | 追加認証... | プロダクトIDのインポート... | 880-8 | 180-8

 $\sum$ 

**(5 ページへ進みます)**

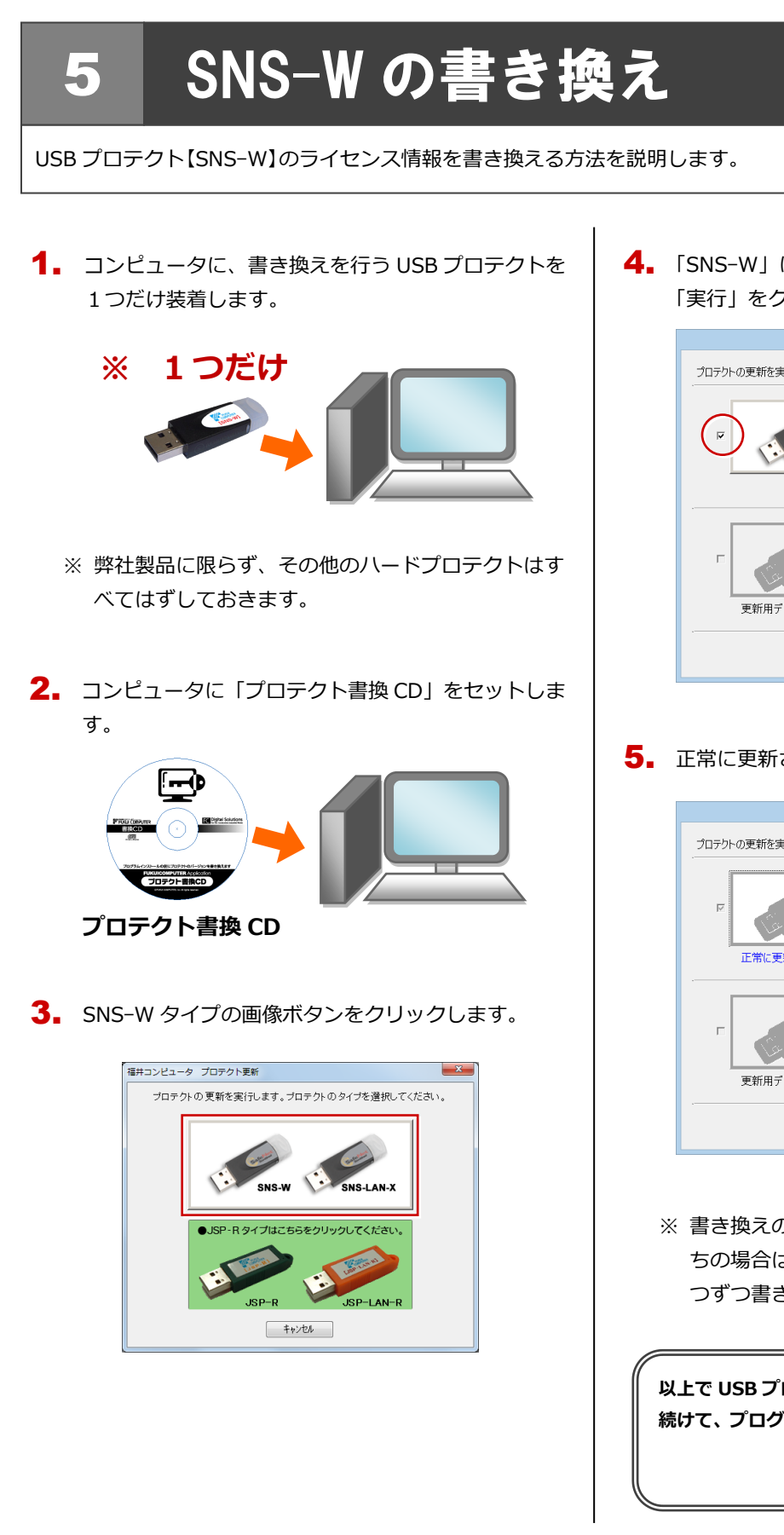

4. 「SNS-W」にチェックがついていることを確認して、 「実行」をクリックします。

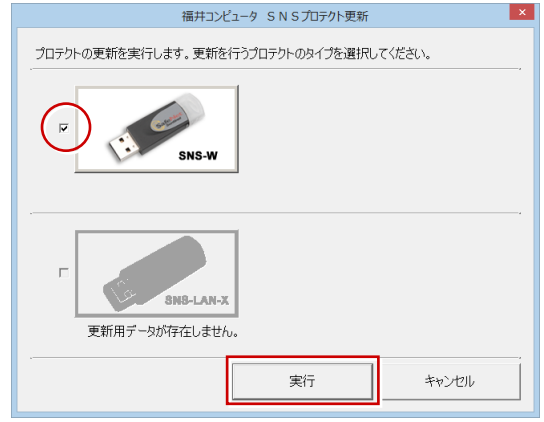

5. 正常に更新されたら、「終了」をクリックします。

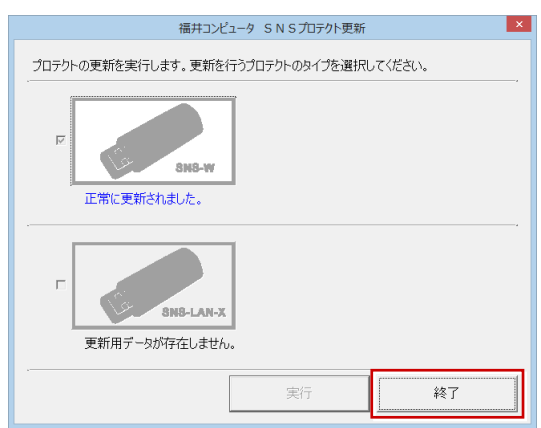

※ 書き換えの対象となる USB プロテクトを複数お持 ちの場合は、同じ手順を繰り返し、プロテクトを1 つずつ書き換えます。

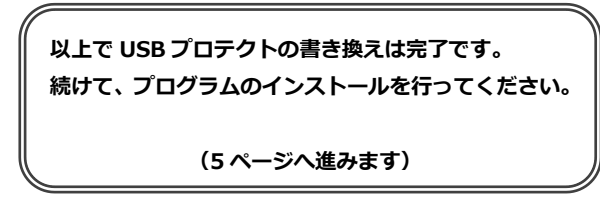

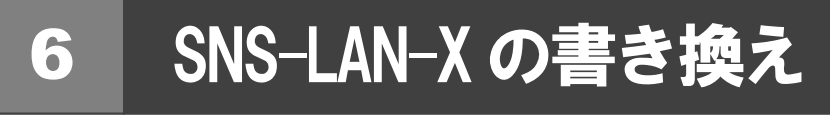

USB プロテクト【SNS-LAN-X】のライセンス情報を書き換える方法を説明します。

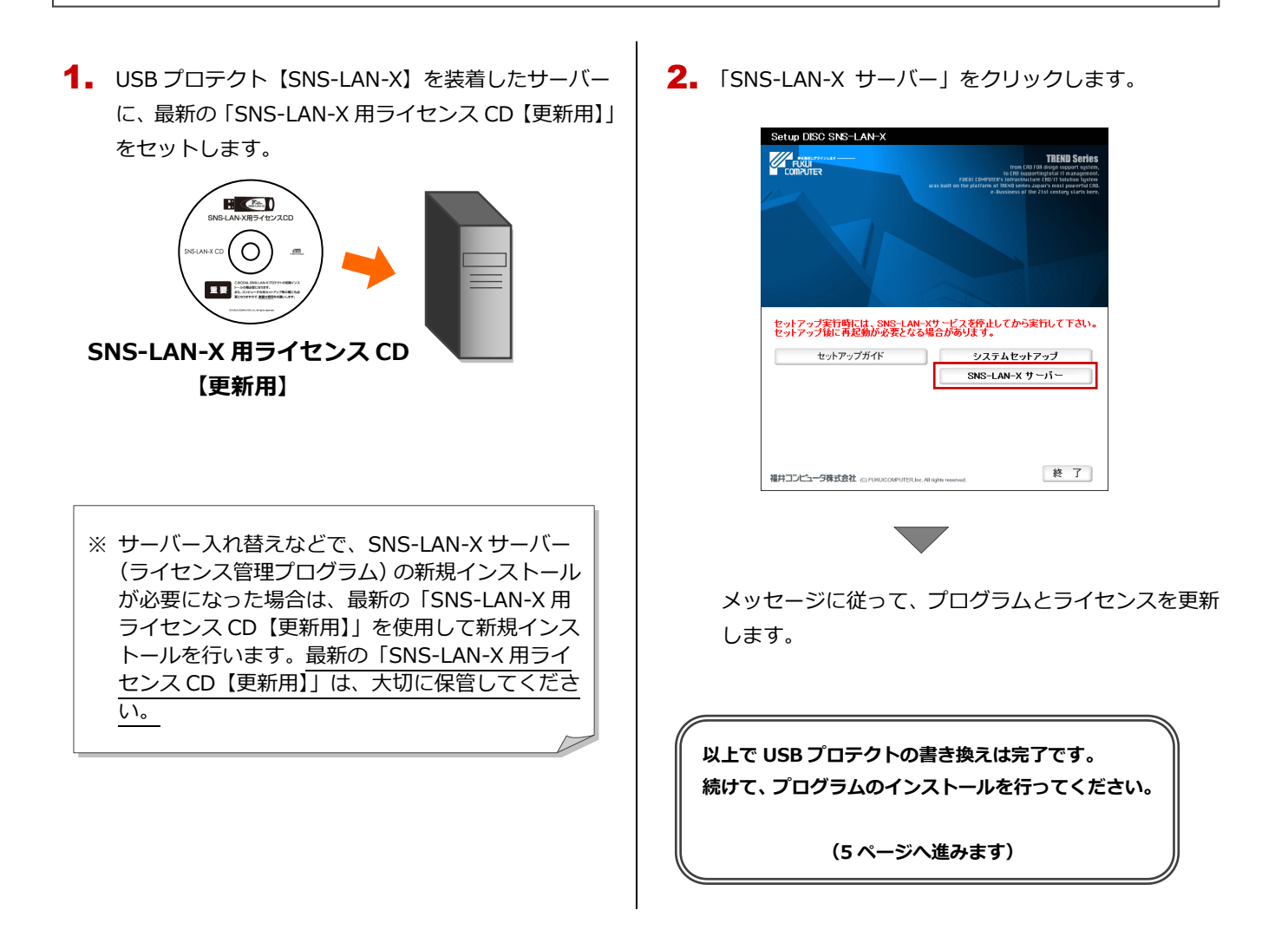